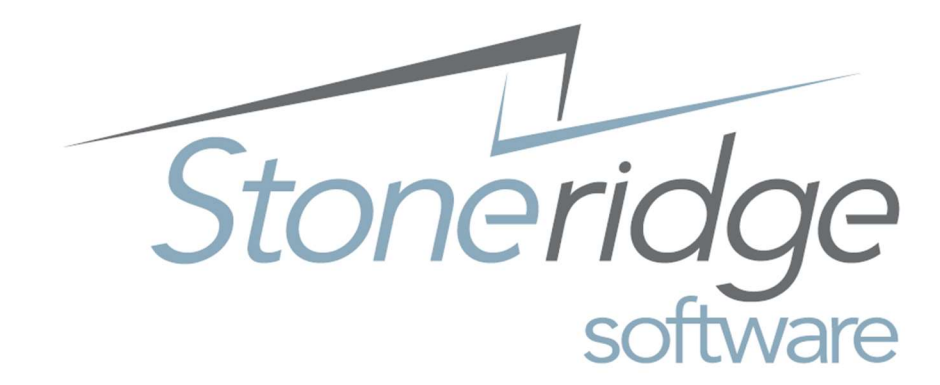

# Stoneridge Software Training Document Dynamics 365 Business Central: Fixed Assets

Author: Olivia Nelson Publish Date: 2/3/2019 Organizational Training (OT)

## Table of Contents

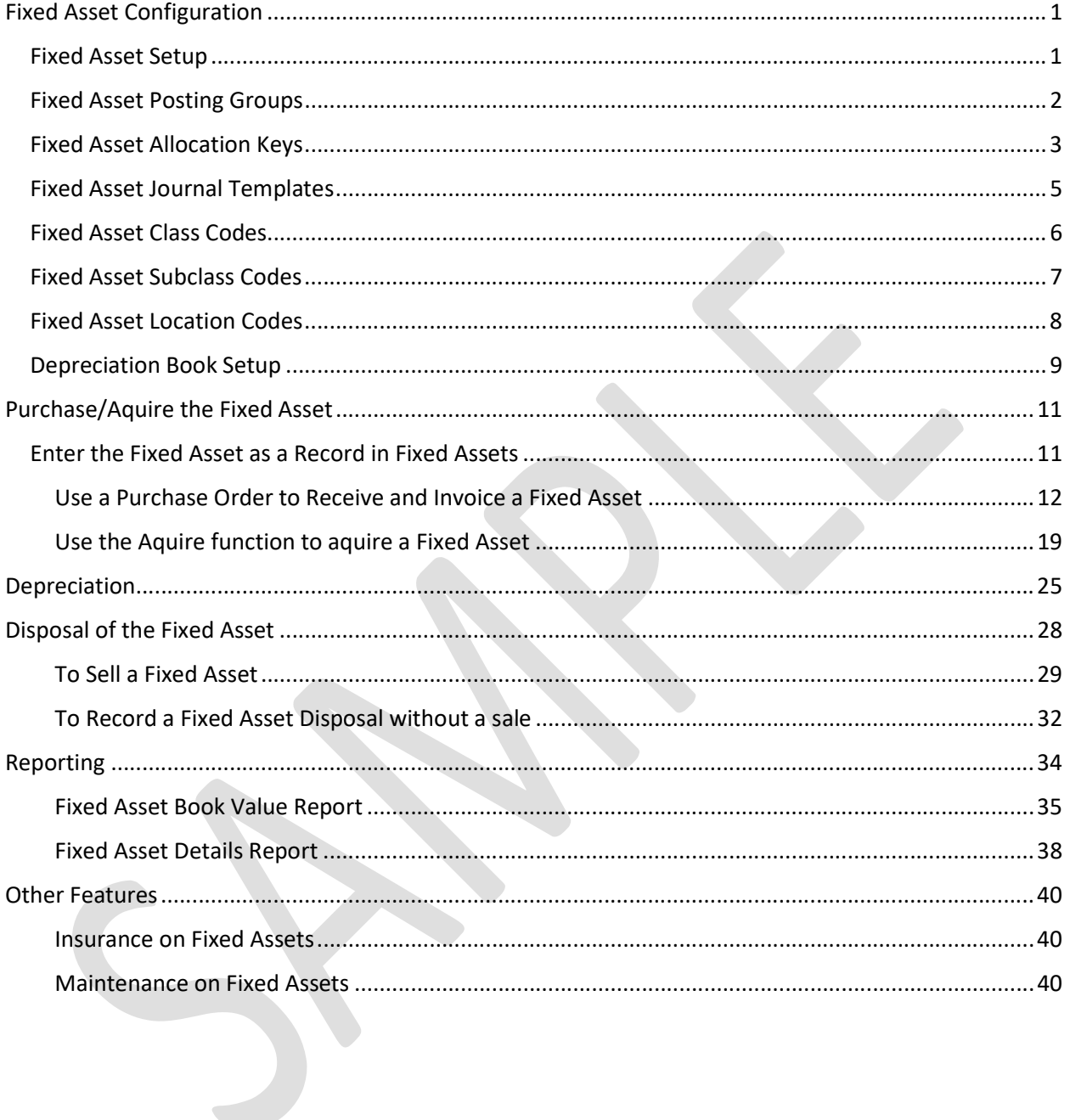

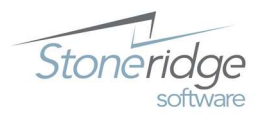

### Fixed Asset Configuration

To start using Fixed Assets in Business Central, there are some configuration points. Before entering a fixed asset in Business Central, a one-time setup is required in the following areas within Business Central –

- Fixed Asset Setup
- Fixed Asset Posting Groups
- Fixed Asset Allocation Keys
- Fixed Asset Journal Templates
- Fixed Asset Journal Batches
- Fixed Asset Class Codes
- Fixed Asset Subclass Codes
- FA Location Codes
- Depreciation Books

#### Fixed Asset Setup

To access Fixed Asset Setup, search for FA Setup using the search functionality and choose the related link.

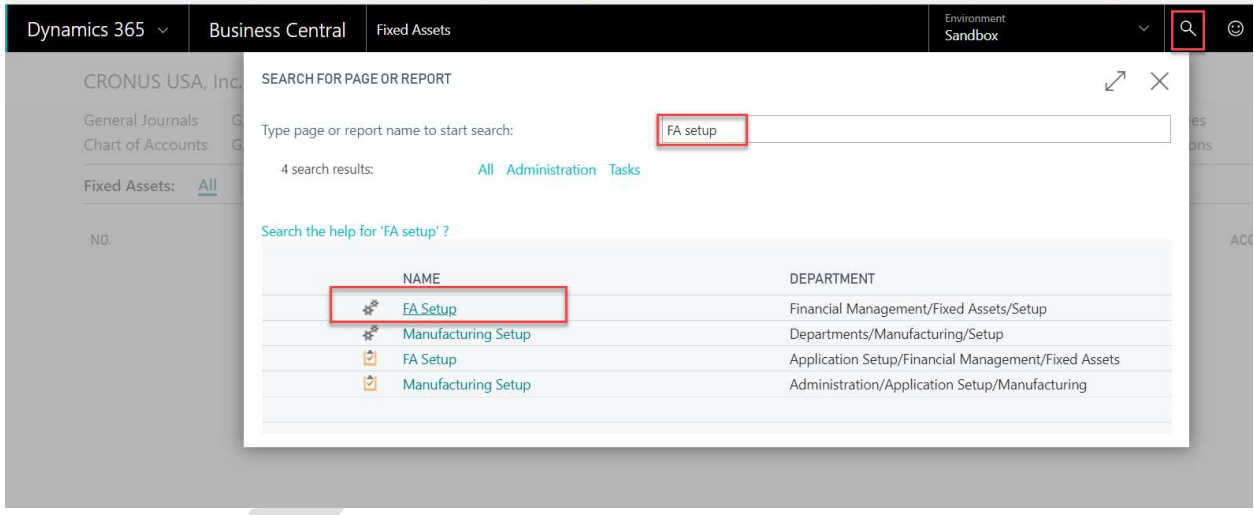

From the FA Setup page, it is possible to Navigate to many of the other configuration points for Fixed Assets.

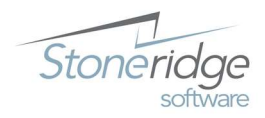

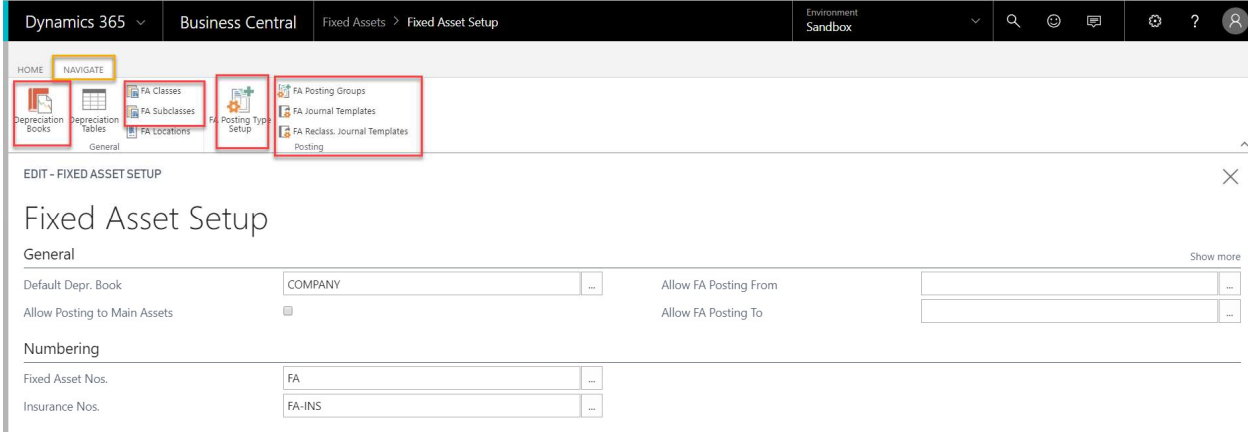

#### Fixed Asset Posting Groups

Fixed Asset Posting Groups define different types of fixed assets and the GL accounts that will be affected for different types of transactions related to fixed assets. To navigate to Fixed Asset Posting Groups, click FA Posting Groups from the Navigate tab within the Fixed Asset Setup card, or use the search functionality to find FA Posting Groups.

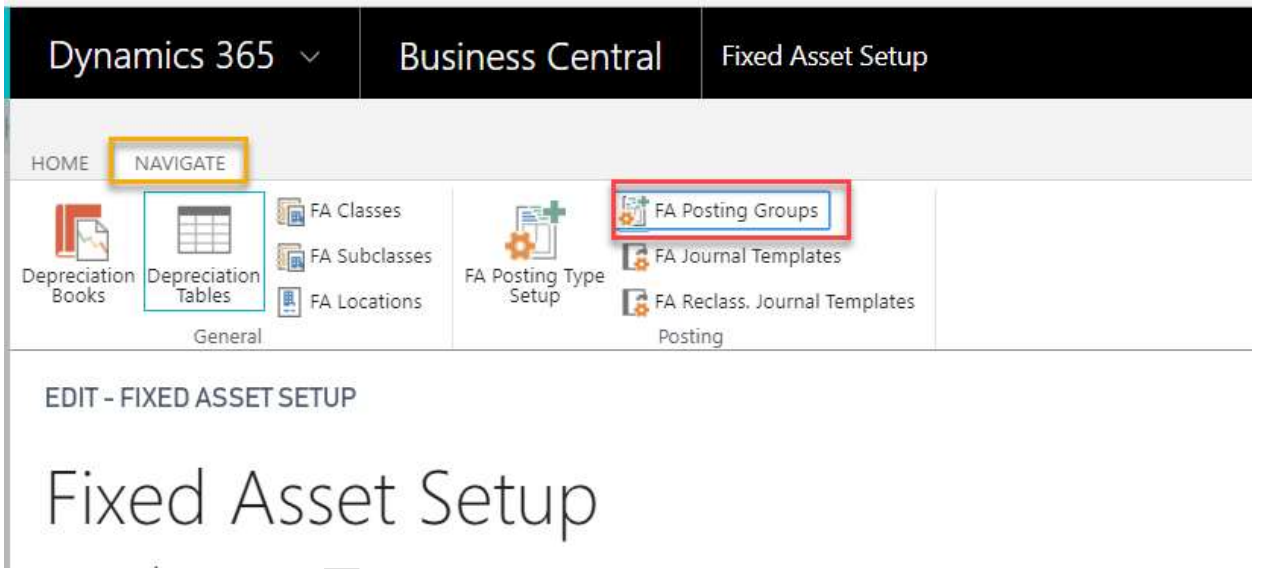

To add a new FA Posting Group and add/edit the GL accounts used, simply fill in the values in the grid view. Otherwise, select Edit or New from the Home tab to view and edit more details than what displays in the grid view.

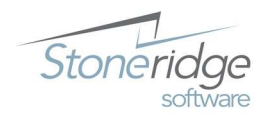

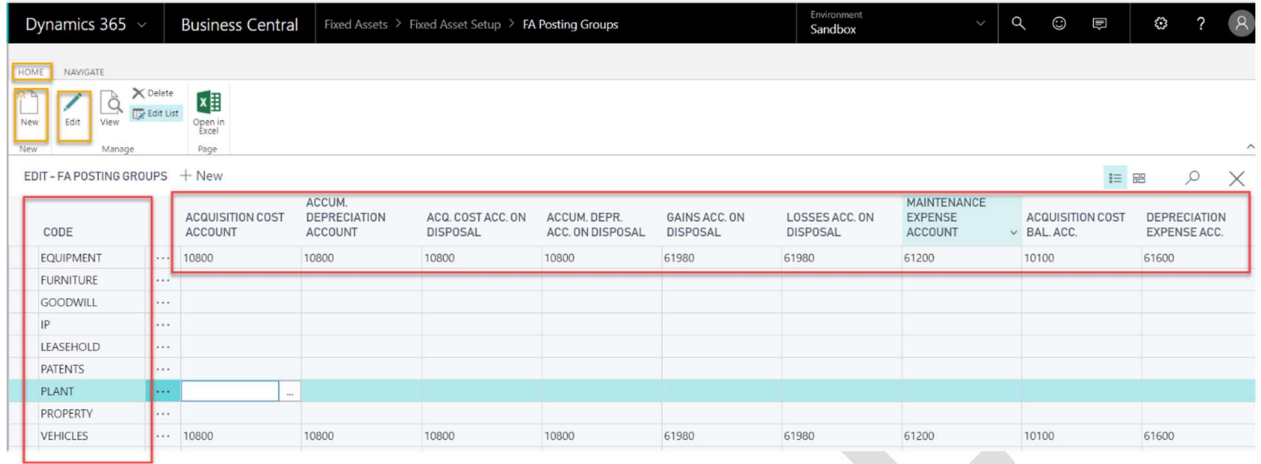

#### Fixed Asset Allocation Keys

Within each FA Posting Group, it is possible to allocate transacations to various GL accounts and/or dimensions if needed. From the FA Posting Groups page, highlight the line for which you'd like to setup an allocation, and navigate to Allocations from the Navigate tab.

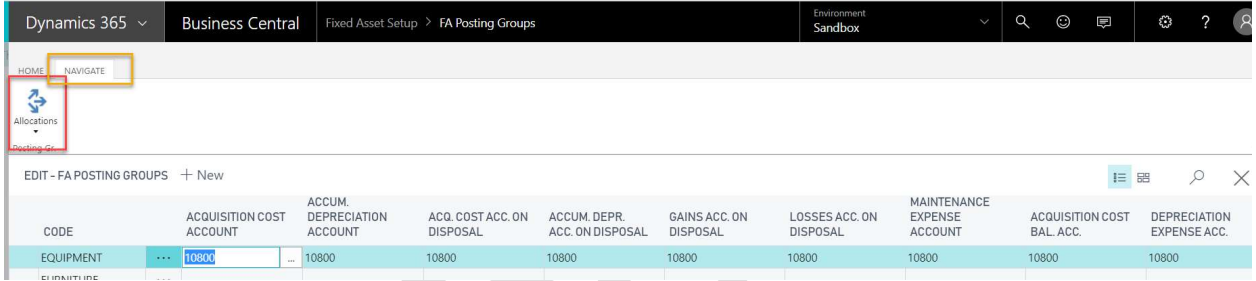

Select the transaction type for which you'd like to set-up an allocation. For this example, we'll presume we'd like the cost of the acquisition of a fixed asset to be spread across multiple departments.

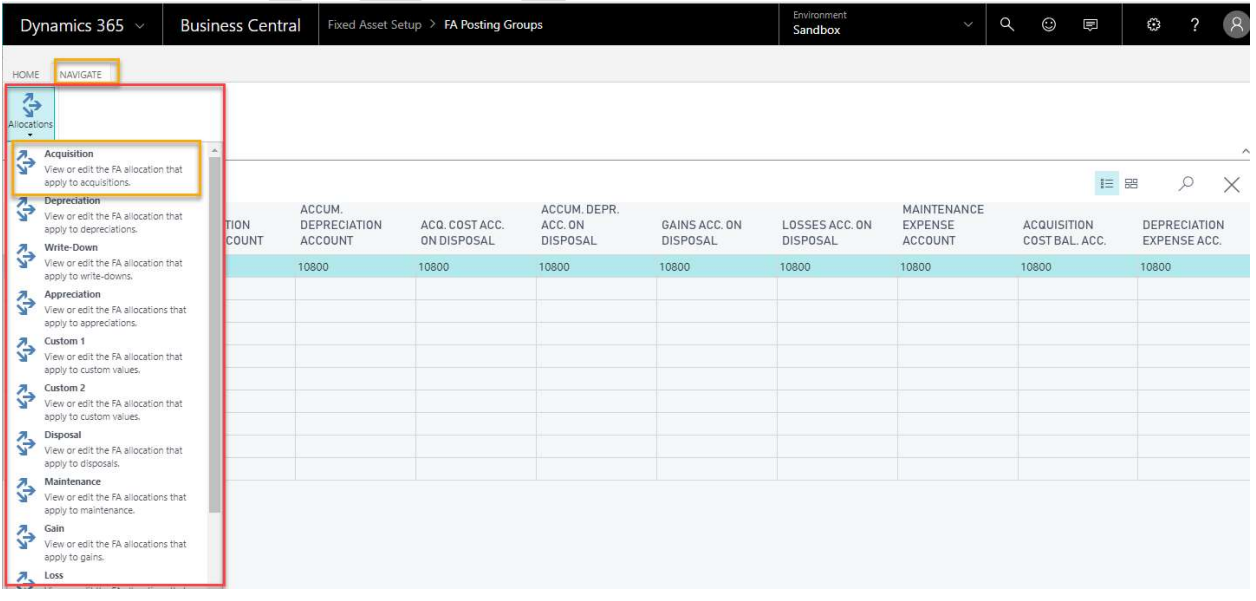

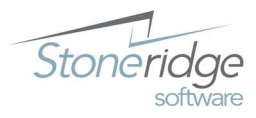

On the FA Allocations screen, indicate which GL account(s) should be affected by the Acquisition transaction of a fixed asset and the Allocation % of each account. If the entire transaction should be posted to the same GL account, but spread over multiple dimensions, enter a record for each GL/Dimensions combination.

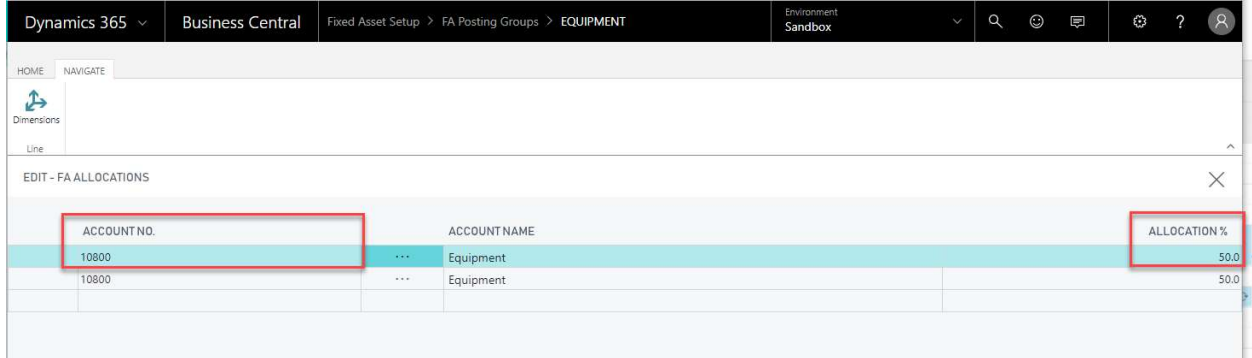

To specify the related Dimension(s), highlight the desired record and select Dimensions from the Navigate tab.

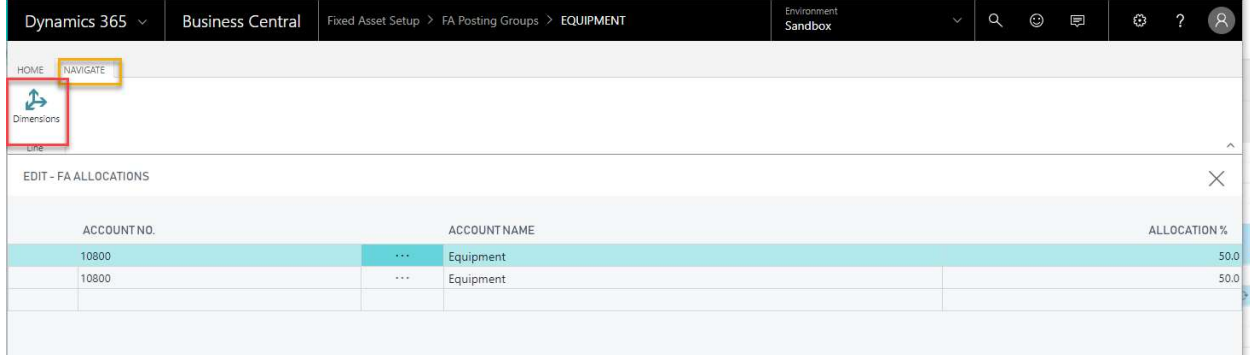

Fill out your desired dimension(s) data for your selected portion of the allocation.

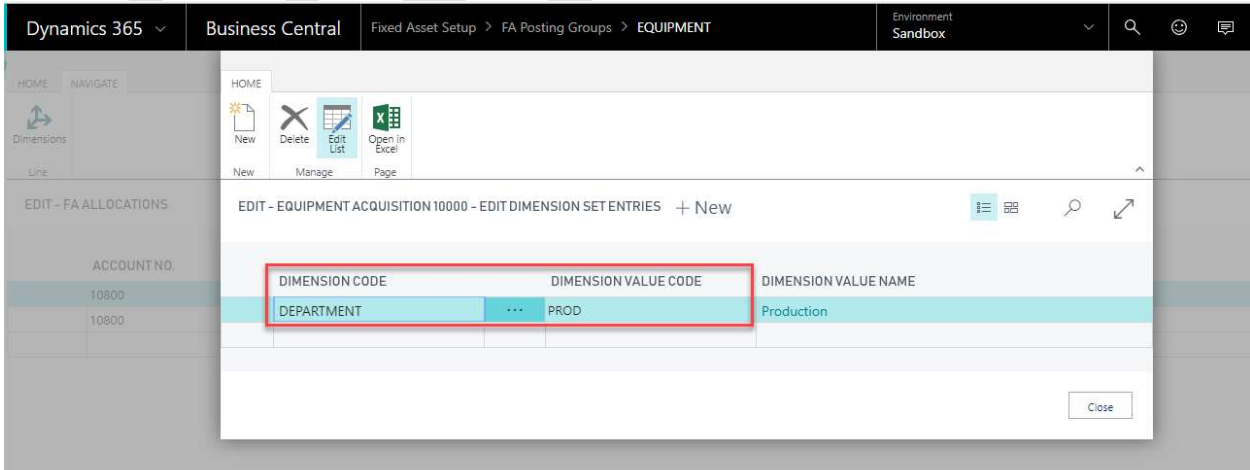

Repeat the step for your remaining allocation lines.

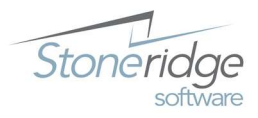